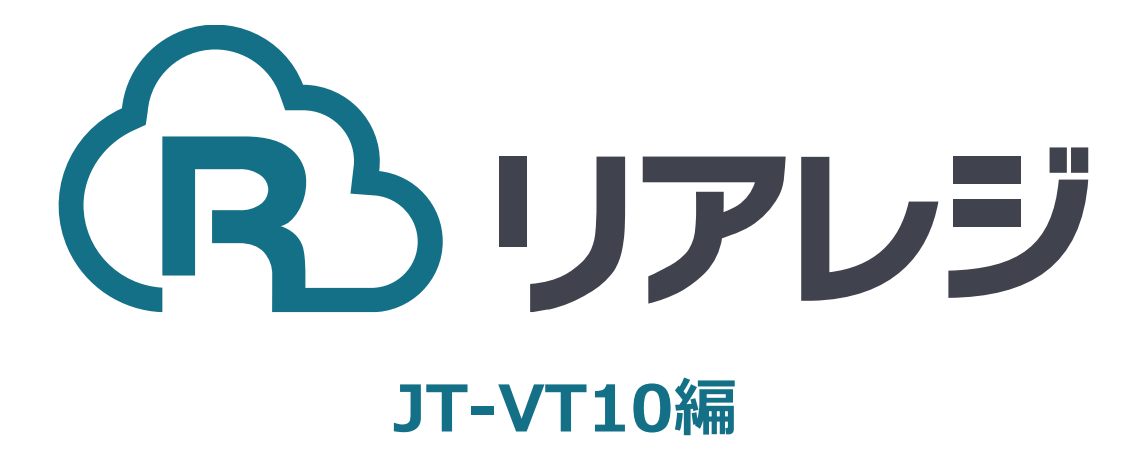

mC-Print3 Bluetooth接続 設定マニュアル

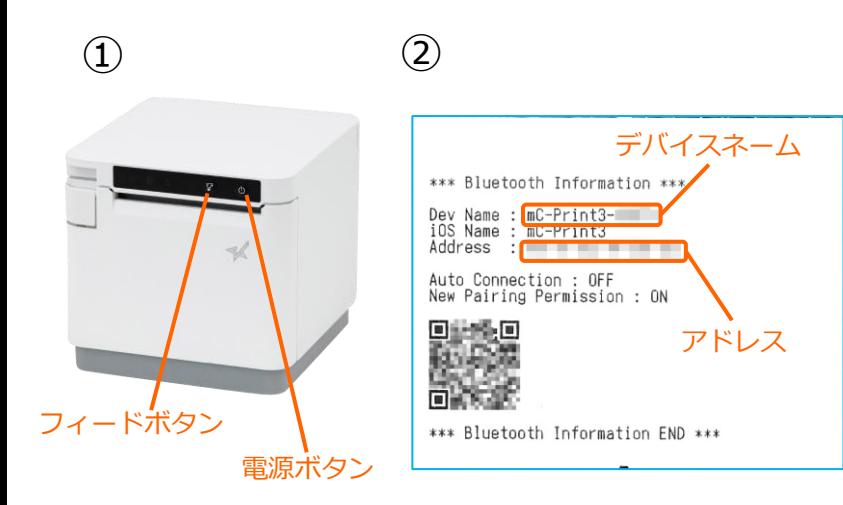

①【フィードボタン】を長押ししながら 【電源】を入れます。 ※【フィードボタン】は、紙が印刷される まで長押ししてください。

②レシートが3枚印刷されます。 2枚目のレシートにプリンターで割り振ら れたDev Name (デバイスネーム)と アドレスが表示されます。

※こちらの紙は後ほど利用します。

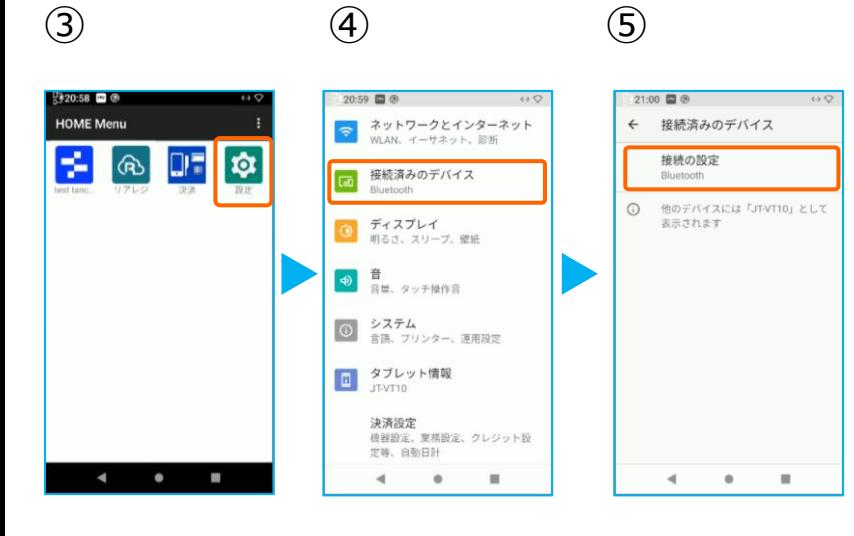

③JT-VT10の決済メニューを閉じて アプリメニューを出します。 【設定】をタップ。

- ④【接続済みのデバイス】をタップ。
- ⑤【接続の設定】をタップ。

⑥ ⑦ ⑧

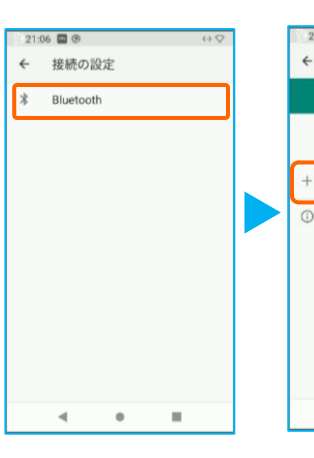

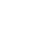

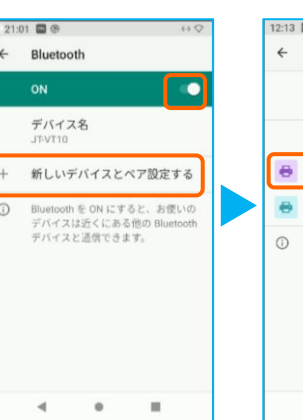

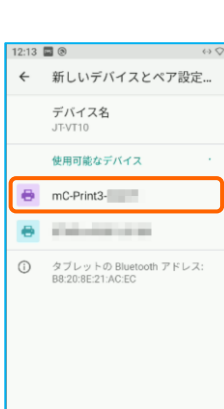

 $\blacktriangleleft$ 

⑥【Bluetooth】をタップ。

⑦トグルを【ON】にして、 【+ 新しいデバイスとペアを設定する】 をタップ。

⑧Bluetoothのプリンターを検索します。 先ほど、②で印刷されたレシートを確認し デバイスネーム【 mC-Print3-XXXXX 】 をタップ。

 $\qquad \qquad \oplus$ 

 $\sim$ 

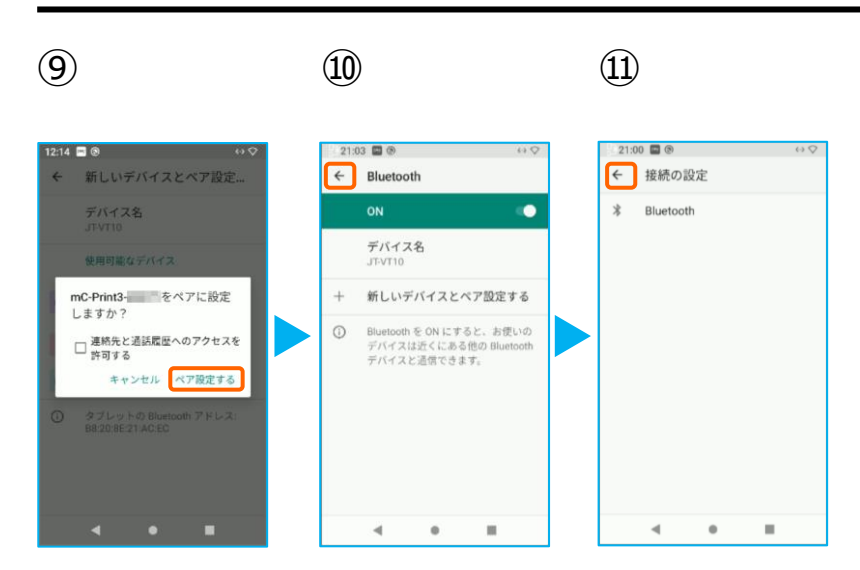

⑨【ペア設定する】をタップ。

⑩ペアリング完了後、この画面に戻ります。 【←】をタップ。

⑪【←】をタップ。

⑫ペアリングされた端末を確認します。 この画面に、レシートプリンターが表示さ れていれば、ペアリングを確認できます。

【←】をタップして、 アプリメニューまで戻ります。

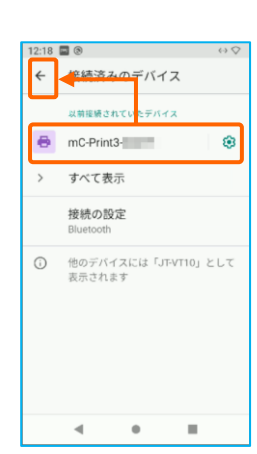

⑫

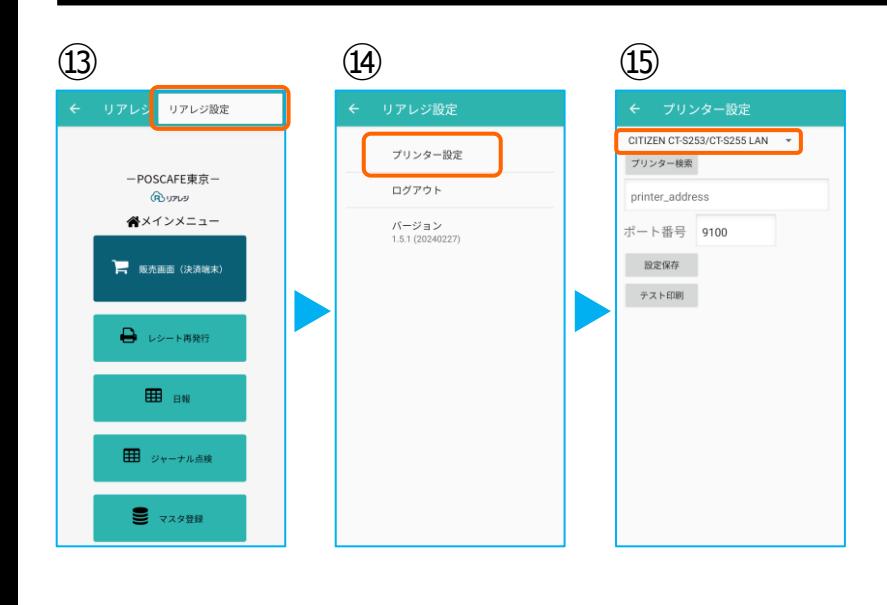

⑬リアレジのアプリを起動させます。 メインメニューの右上【︙】をタップ。

⑭【 プリンター設定 】をタップ。

⑮プリンター設定が開きます。 プルダウンをタップして プリンターを選択します。

 $\omega$  (16)  $\omega$  (18) ← プリンター設定 CITIZEN CT-S253/CT-S255 LAN CITIZEN CT-S255 Bluetooth EPSON TM-m30 LAN EPSON TM-m30 Bluetooth Star mC-Print3 LAN Star mC-Print3 Bluetooth Star TSP650II Bluetooth Star TSP143IIIBI Bluetooth Star SM-T300i2 Bluetooth

Star SM-S210i2 Bluetooth Bigtouch(SeaV27) PAX

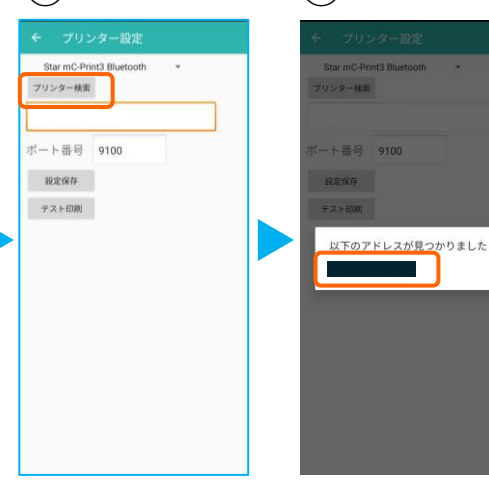

⑯プリンターのリストから 【 Star mC-Print3 Bluetooth】 を選択します。

⑰【 プリンター検索 】をタップ ※過去の設定が入っている場合は削除。

⑱該当のプリンターが存在すると 候補が表示されます。 候補からBluetoothのアドレスをタップ。

※2で印刷されたアドレスと同じであるこ とを確認してください。

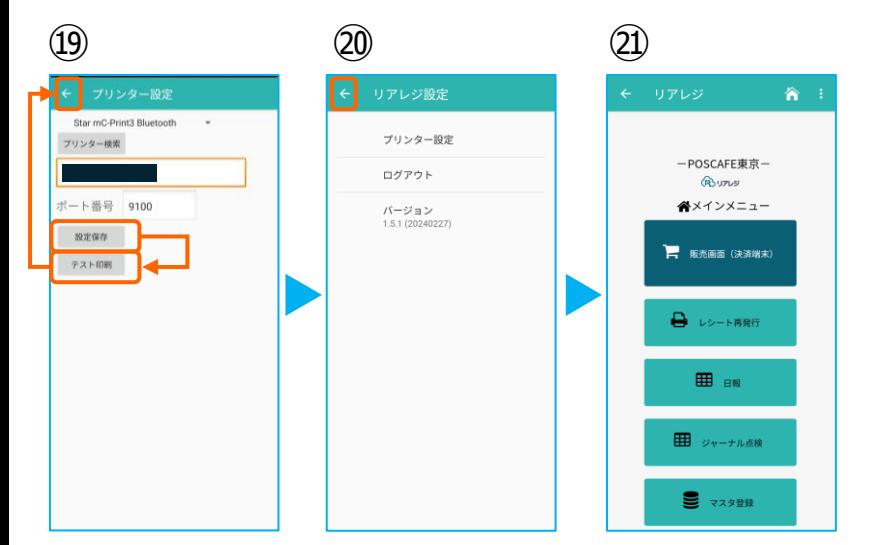

⑲プリンターの指定ができたら 【 設定保存 】をタップ。

続いて【 テスト印刷 】をタップ。 レシートが印刷されるか確認します。

⑳設定が完了したら、 左上の【←】をタップしていきます。

㉑メインメニューに戻ります。

Ï

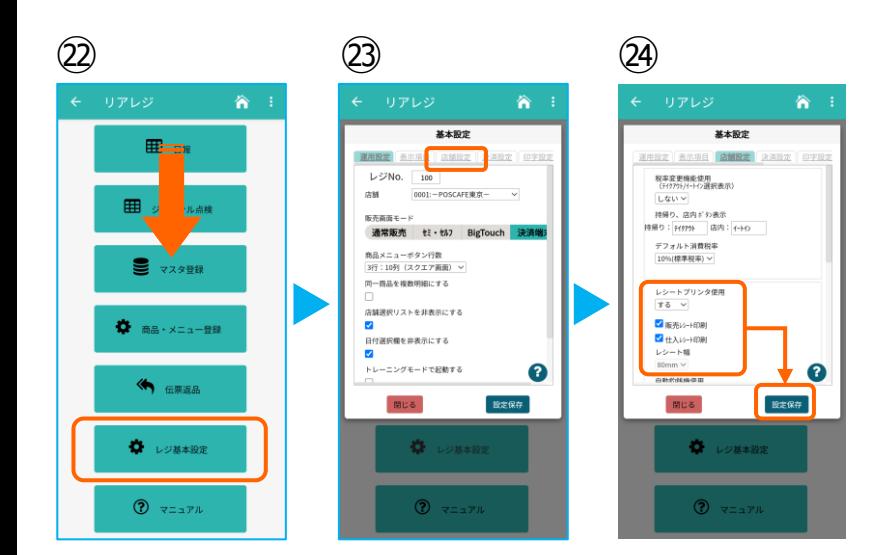

㉒画面を下にスクロールさせ 【 レジ基本設定 】をタップ。

㉓【 店舗設定 】タブをタップ。

㉔レシートプリンタ使用【する】を選択。 【 販売レシート印刷 】をチェック 【 仕入レシート印刷 】をチェック

設定完了後、【 設定保存 】をタップし 【 閉じる 】をタップ

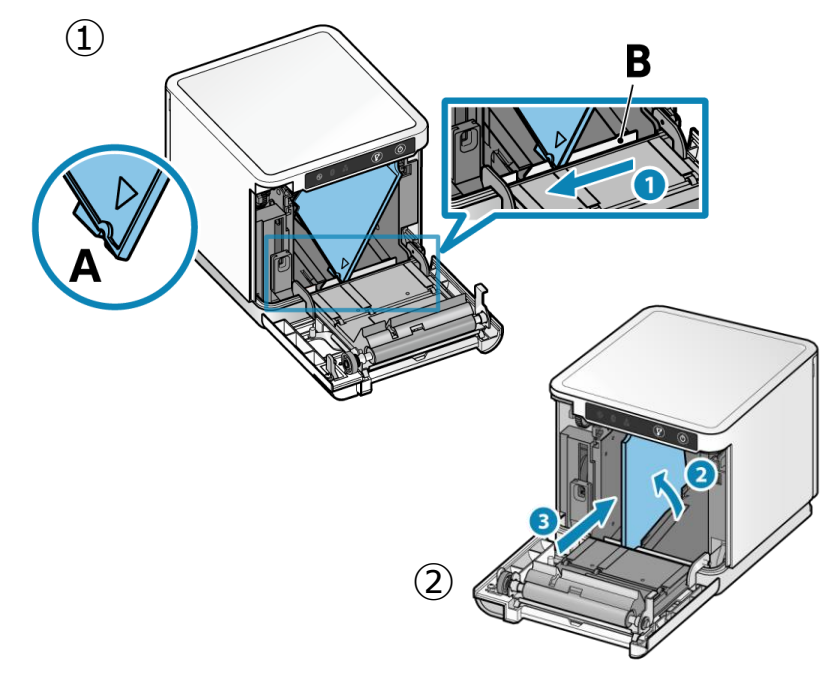

以下は任意で設定できます。

スター精密製プリンターは、80mmプ リンターに対して、80mm⇒58mm幅 の縮小レイアウトに設定することが可 能です。

①まず、ロール紙ガイドを取り付けます。 ロール紙ガイドの切り欠き部A(三角マーク )を下にして、右に傾けながら差し込みます。 切り欠き部Aを本体のリブBに沿うように乗せ 、右方向からスライドさせます。

③スライドしたロール紙ガイドが止まった位置 でガイドを垂直に立て、カチッと音がするまで 奥へ押し込みます。

#### **③Star Quick Setup Utility スター精密 設定用アプリ**

**iOS版**

[https://apps.apple.com/jp/app/star-quick](https://apps.apple.com/jp/app/star-quick-setup-utility/id1549088652)[setup-utility/id1549088652](https://apps.apple.com/jp/app/star-quick-setup-utility/id1549088652)

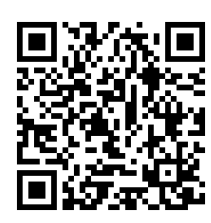

③スマホから、設定を行います。 リアレジを使用する端末以外でも問題あり ませんので、お手持ちのスマートフォンか ら、左記のQRコードまたはURLリンクを 通じて【Star Quick Setup Utility】をダ ウンロードします。

**本設定は、プリンター本体の機器へ設定が されます。そのため、リアレジ用端末でな くても、設定は可能です。**

#### **Android版**

[https://play.google.com/store/apps/details?](https://play.google.com/store/apps/details?id=com.starmicronics.starquicksetuputility&pcampaignid=web_share) [id=com.starmicronics.starquicksetuputility&](https://play.google.com/store/apps/details?id=com.starmicronics.starquicksetuputility&pcampaignid=web_share) [pcampaignid=web\\_share](https://play.google.com/store/apps/details?id=com.starmicronics.starquicksetuputility&pcampaignid=web_share)

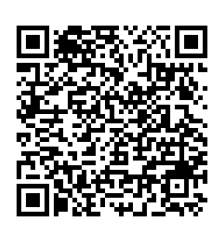

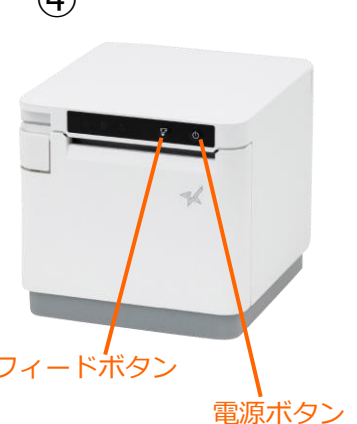

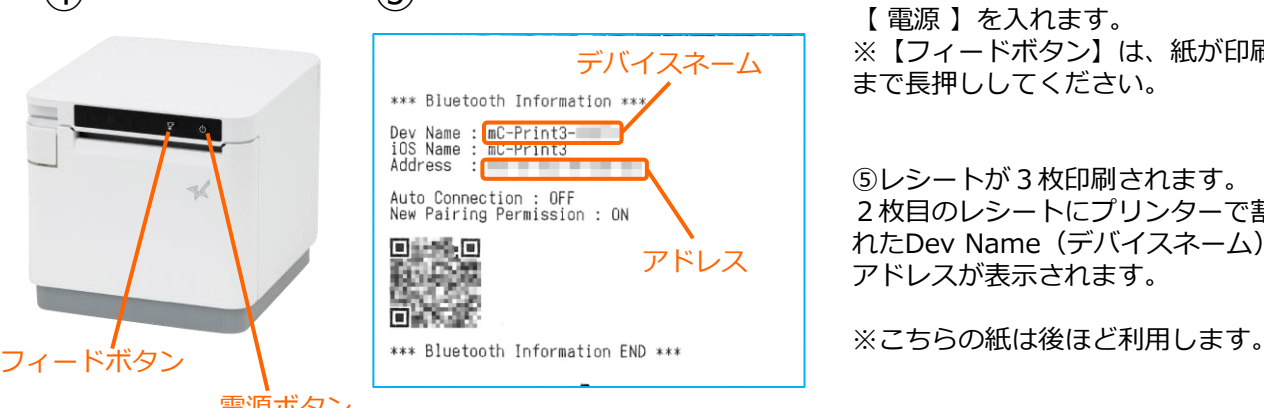

(4) (5) ④ 【フィードボタン】を長押ししながら 【 電源 】を入れます。 ※【フィードボタン】は、紙が印刷される まで長押ししてください。

> ⑤レシートが3枚印刷されます。 2枚目のレシートにプリンターで割り振ら れたDev Name (デバイスネーム)と アドレスが表示されます。

### **2. [任意設定] プリンタへ【 80mm⇒58mm縮小 】設定をする**

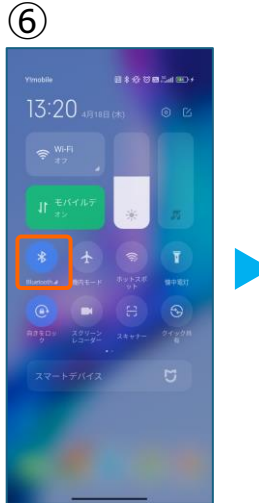

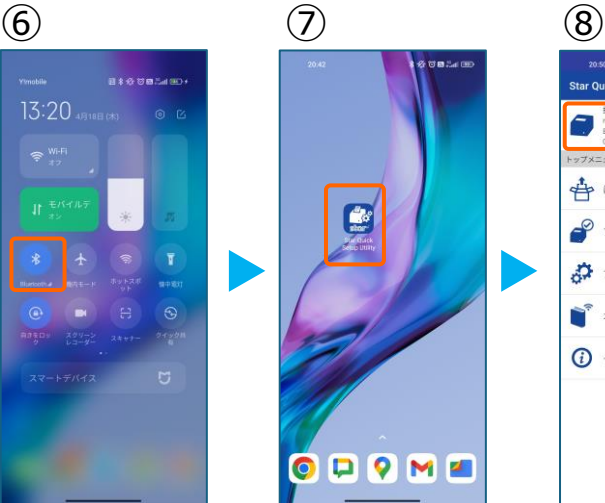

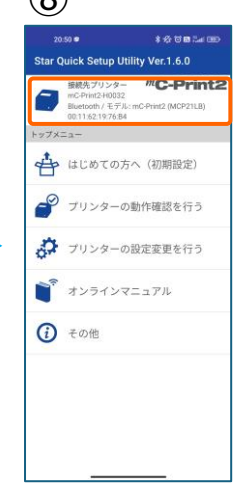

⑥スマホのBluetoothをオンにします。

⑦アプリ【Star Quick Setup Utility】を 起動させます。

⑧画面上部をタップします。

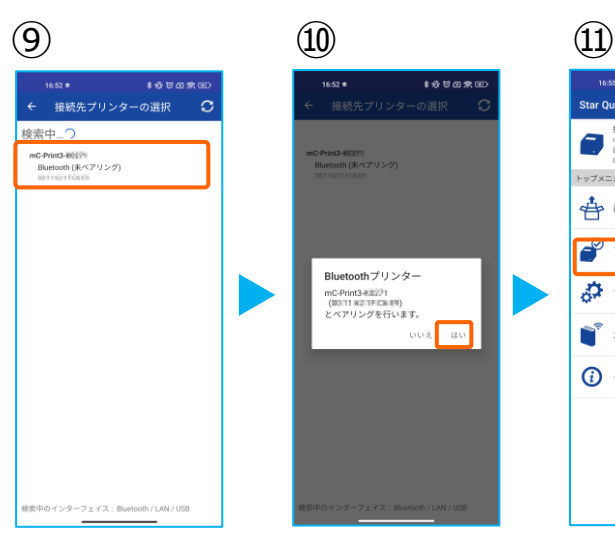

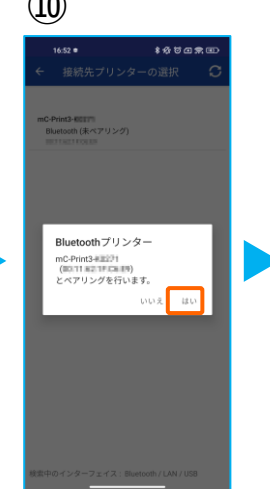

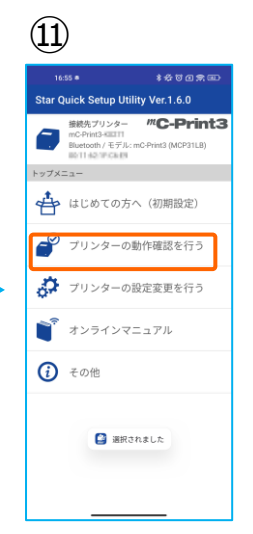

⑨スター精密製の接続できるプリンターの 候補が出ます。接続したいプリンターを タップします。

⑩Bluetoothペアリングの確認がでます。 【はい】を選択してください。 ※接続ができないエラー画面が出ても 【再試行】をタップすると接続できるケースがござ います。

⑪画面⑧が表示されます。 【プリンターの動作確認】を行う をタップします。

 $\frac{1}{2}$ 作確認を… Ä <sup>m</sup>C-Print3 **DIACOND** ● 簡単サンプル<br>
印刷  $\bullet$ サンプルを <mark>ま</mark>択して印刷 ₽ プリンターの<mark>状態確認</mark> フリンターテスト印字 **新作確認(用辺模範) ◎** キャッシュドロアー / ブザーの<br>■ 動作確認 バーコードリーダー / HIDデバイ<br>スの動作確認 **●** カスタマーディスプレイの動作<br>確認

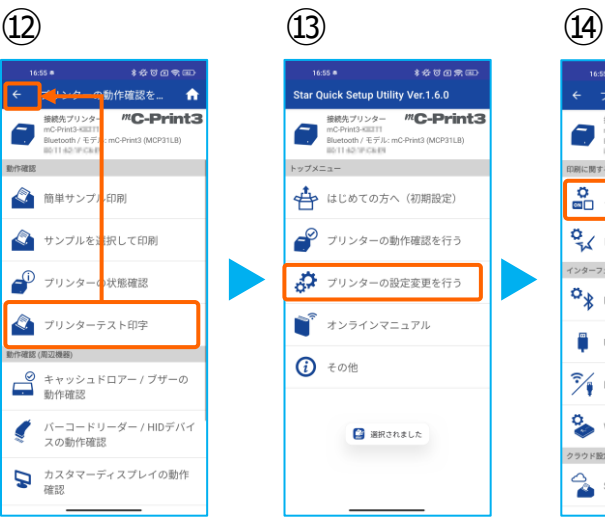

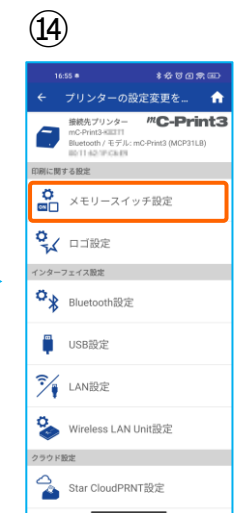

⑫【プリンターテスト印字】をタップ。 レシートプリンターが接続されているか 確認を行います。 印字が確認できましたら、【←】をタップ して元の画面に戻ります。

⑬【プリンターの設定変更を行う】 をタップ。

⑭【メモリースイッチ設定】をタップ。

# **2. [任意設定] プリンタへ【 80mm⇒58mm縮小 】設定をする**

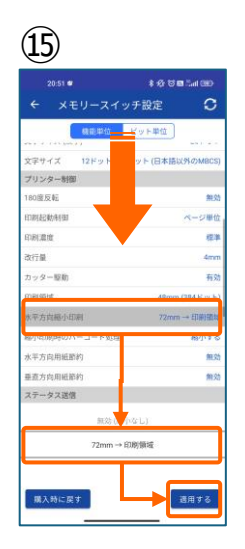

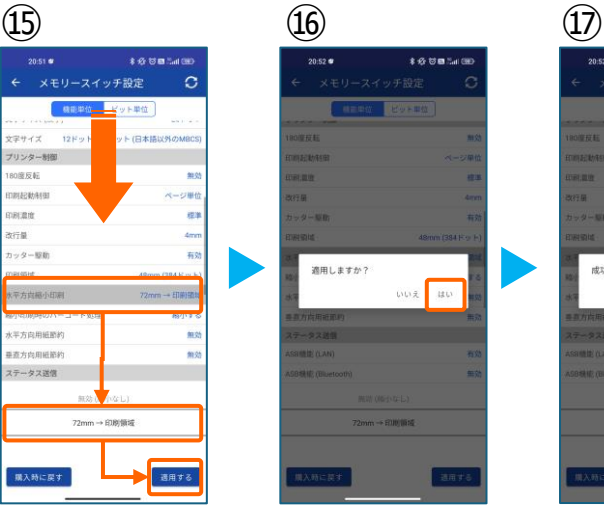

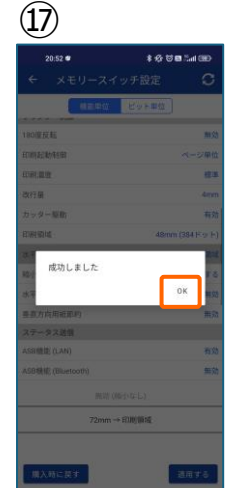

⑮設定メニューを下にスクロールさせて 【水平方向縮小印刷】をタップします。

選択肢から、 【72mm→印字領域】を選択 【適用する】をタップ。

⑯【はい】をタップ。

⑰ 【OK】をタップ。 設定が完了し、プリンター本体に設定が 書込みされます。